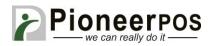

### Software (or Reseller) Name: **Dinerware (Dinerware)**

| Hardware Type     | Compatible Model         | Driver       | PioneerPOS    |
|-------------------|--------------------------|--------------|---------------|
|                   | (min. requirements)      |              | Suggested PN  |
| All-in-one        | 15" LCD display,         | Not required | M-Line:       |
|                   | AtomDC 2.13GHz, 2GB      |              | GM25YR000911  |
|                   | memory, built-in printer |              |               |
|                   | (USB), card reader track |              | S-Sline:      |
|                   | 1, 2.                    |              | GM25YR000918  |
| Printer           | S-Line Printer (Serial)  | Not required | 46B-TPA-EP01S |
|                   | ST-EP4 Printer (Serial)  |              | C31CB10722    |
|                   |                          |              |               |
| Card Reader       | USB                      | Not required | 46B-U32000    |
|                   | KBD wedge                |              | 46B-D21000    |
|                   |                          |              |               |
| Customer Display/ | EPSON                    | Not required | 46B-RCRJ-EPS  |
| Pole Display/     |                          | _            |               |
| Line Display      |                          |              |               |
|                   |                          |              |               |
| Cash drawer       | Any Serial Interface     | Not required | N/A           |
|                   | Drawer                   |              |               |

### Printer (S-Line or ST-EP4 Serial) & Cash Drawer Setup

1. Login to Dinerware, default pin "1234"

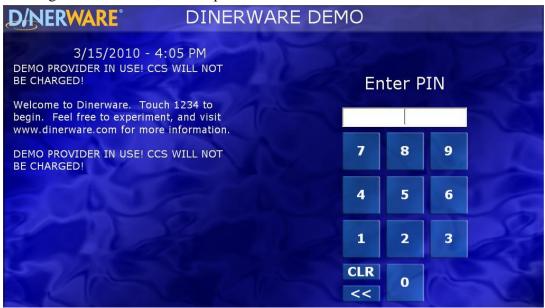

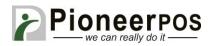

#### 2. Click on the Manager icon

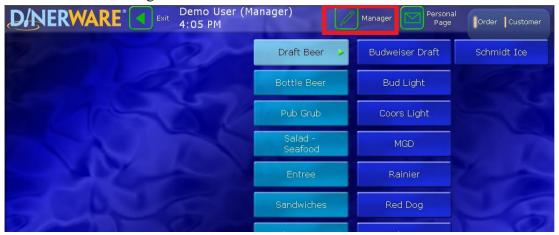

#### 3. Click on the Printers icon

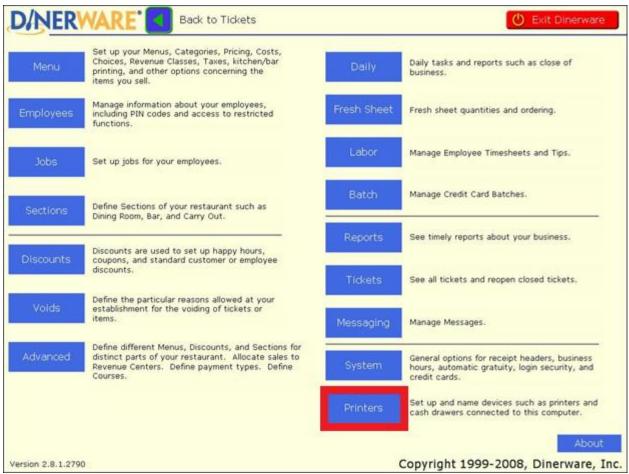

PIONEERPOS, StealthTouch, CarisTouch, AstrixTouch, CyprusTouch, ST-EP4, DASH are trademarks of PioneerPOS Solution, Inc. All other trademarks are the property of their respective owners. Instructions confirmed working at time of writing, PioneerPOS is not responsible for any changes or updates that may affect the installation procedures for any of these products.

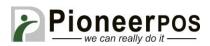

4. Highlight "Receipt At Main Station" then click on "Adopt" button

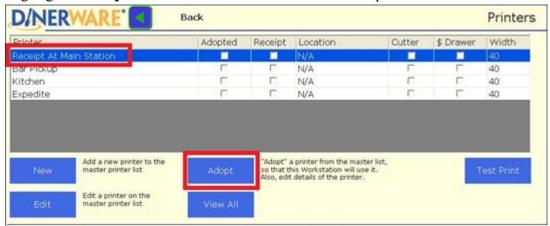

5. Plug the printer into the COM1 port, then input these settings:

**Adopted At This Workstation** 

Serial Printer: **COM1 Has a Paper Cutter** 

Is the receipt (default) printer for this station

**Attached Cash Drawer** 

Printer Speed: **Epson Thermal (TM)** 

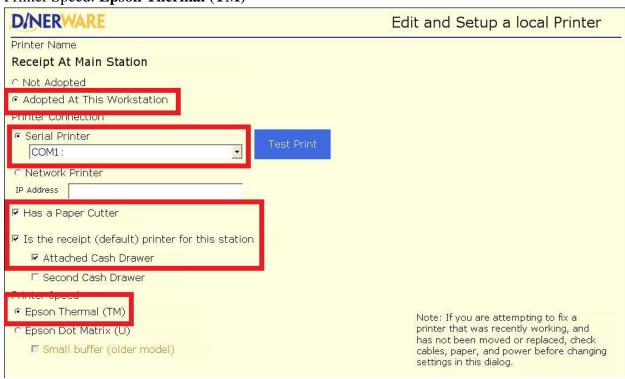

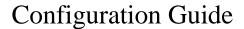

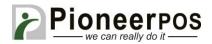

6. Click on Test Print. Check if the receipt prints correctly and is cut. If a cashdrawer is attached to the printer, make sure it opens. Receipt example below. If everything works, click "**OK**" at the bottom right to save your changes.

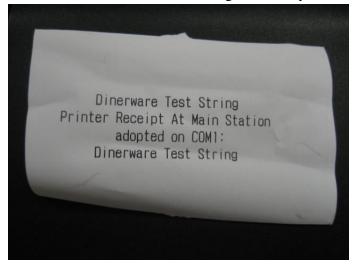

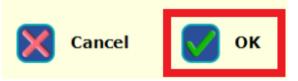

### **Customer Display Setup (EPSON Emulation only)**

1. Go to Manager -> System

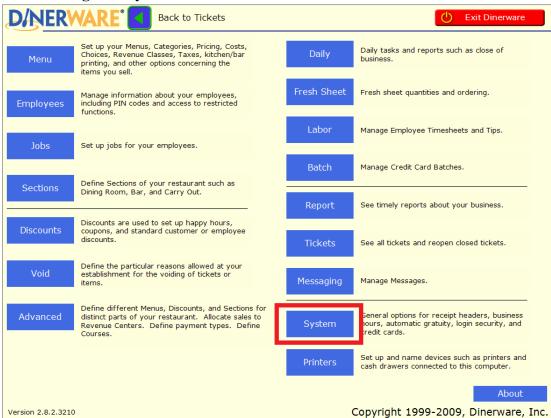

PIONEERPOS, StealthTouch, CarisTouch, AstrixTouch, CyprusTouch, ST-EP4, DASH are trademarks of PioneerPOS Solution, Inc. All other trademarks are the property of their respective owners. Instructions confirmed working at time of writing, PioneerPOS is not responsible for any changes or updates that may affect the installation procedures for any of these products.

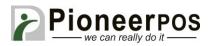

#### 2. Click on "This Workstation"

| D/NERWARE°                                                                                | Ed                            | dit/Set General System                          | Options          |  |
|-------------------------------------------------------------------------------------------|-------------------------------|-------------------------------------------------|------------------|--|
| User Interface Behavior                                                                   |                               | General access control                          |                  |  |
| □ Do not allow Fresh Sheet over-ordering                                                  |                               | options.                                        | Security         |  |
| ☐ Hide Fraction Buttons on Payment Screen                                                 |                               | Set up credit card                              |                  |  |
| ▼ Suppress "No Cash Drawer" messages                                                      |                               | processing.                                     | Credit           |  |
| Choices                                                                                   |                               |                                                 |                  |  |
| ✓ Allow Tickets to be sent with Unmade Required (                                         | Choices                       | Set up receipt printing options and boilerplate |                  |  |
| ☐ Always show item choices in order of entry                                              |                               |                                                 |                  |  |
| ☐ Always show Persistent Choice Sets when Item is                                         | Ticket numbering,             |                                                 |                  |  |
| Choice Sets will be shown if any are Persistent, regardle                                 | naming, and options           | Tickets                                         |                  |  |
| Clocking In and Out                                                                       |                               |                                                 |                  |  |
| ✓ Show "No Cash Drawer" in clock-in list  —                                               | _                             | Time and timing-related options                 | Time             |  |
| ☐ Allow Clock Out with open Tickets                                                       | Do not allow clock in with no | Job assigned .                                  |                  |  |
| Require Clock Out to print shift report                                                   |                               | Workstation Settings                            |                  |  |
| ☐ Record Employee Breaks                                                                  |                               |                                                 | This Workstation |  |
| Print this many chits when a user Clocks Out                                              | 1                             |                                                 |                  |  |
| □ Do not allow tip recording at Clock Out                                                 |                               | Set up gift cards.                              | Gift Cards       |  |
| ✓ Allow users to enter negative tips at Clock Out                                         |                               |                                                 | Girt Cards       |  |
| Clock Out Tip Hint Percentage                                                             | 20 % *                        | Customer Settings                               |                  |  |
| ☐ Include Financial Summary on Clock Out Slip                                             |                               | 5                                               | Customers        |  |
| Reporting                                                                                 |                               |                                                 |                  |  |
| ☐ Include automatic discounts in gross price                                              | Exclude tips from cash recor  | nciliation Localization options                 | International    |  |
| (Does not change existing data.)                                                          |                               |                                                 | International    |  |
| Suppress Empty Sections on Personal Page report  (Also affects restaurant daily reports.) |                               |                                                 |                  |  |
| Display Tips for Other Users on Personal Page re                                          |                               |                                                 |                  |  |
| Use this option if Cashiers will distribute tips.                                         |                               |                                                 |                  |  |
|                                                                                           |                               |                                                 |                  |  |
| ASD                                                                                       |                               | Cancel                                          | ok ok            |  |

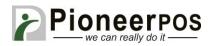

3. Check "This workstation has a pole display"
Set the Location to the COM port where the rear display is connected (COM2 in example). Click "Test" to confirm the display is working correctly, then hit "OK" to save your changes.

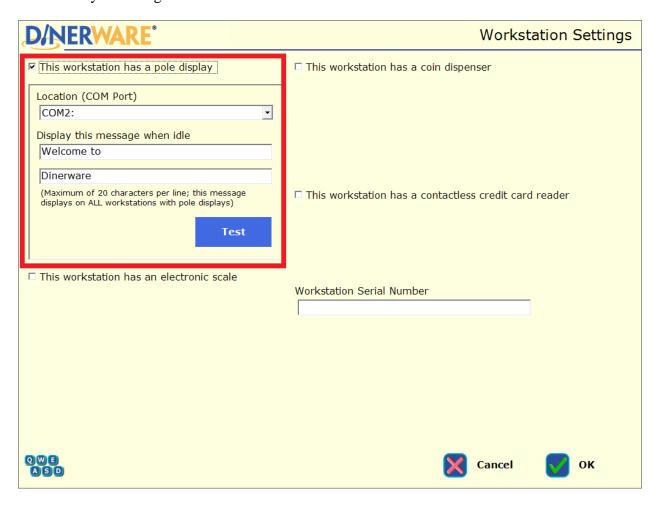